## Moodle「アナウンスメント」利用マニュアル

## 概要

Moodle のアナウンスメント(フォーラム機能)を利用してコース内の全参加者に連絡する 手順を説明します。

(注:コース作成時にはコースのトップにアナウンスメントが自動的に作成されています。 削除してしまった場合は情報センターまでお問い合わせください。)

① Moodle(https://moodle.shudo-u.ac.jp/)にログインし、アナウンスを行いたいコースを 開きます。

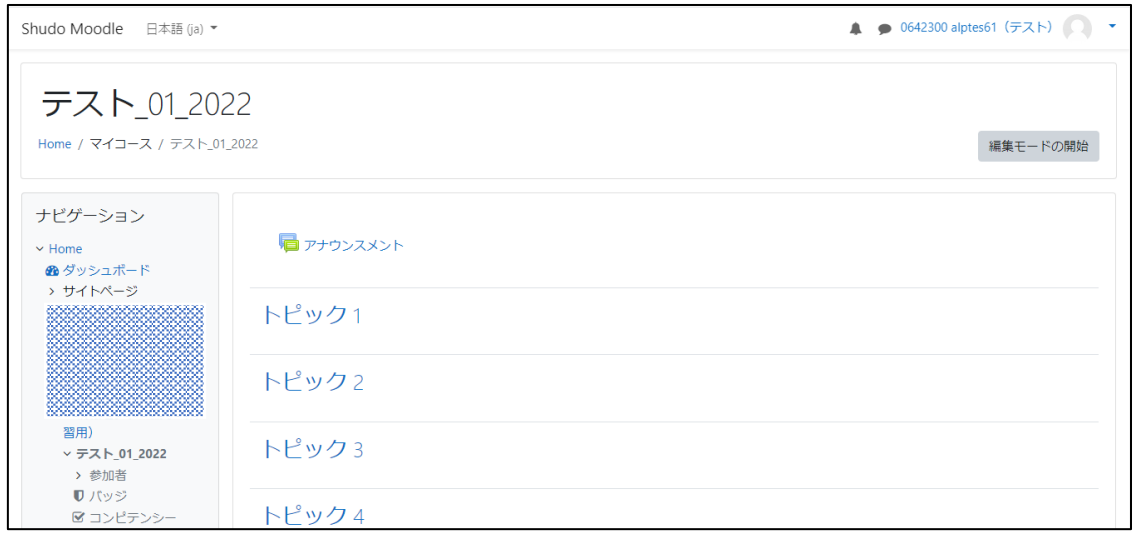

② アナウンスメントをクリックして開きます。

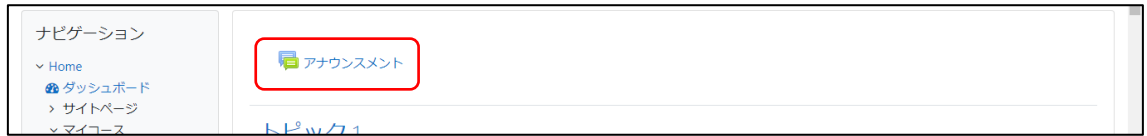

③ 【新しいトピックを追加する】をクリックします。

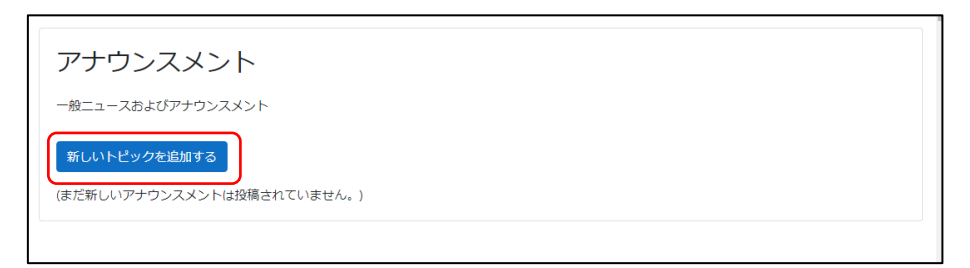

④ 「件名」、「メッセージ」を入力し、【フォーラムに投稿する】をクリックします。

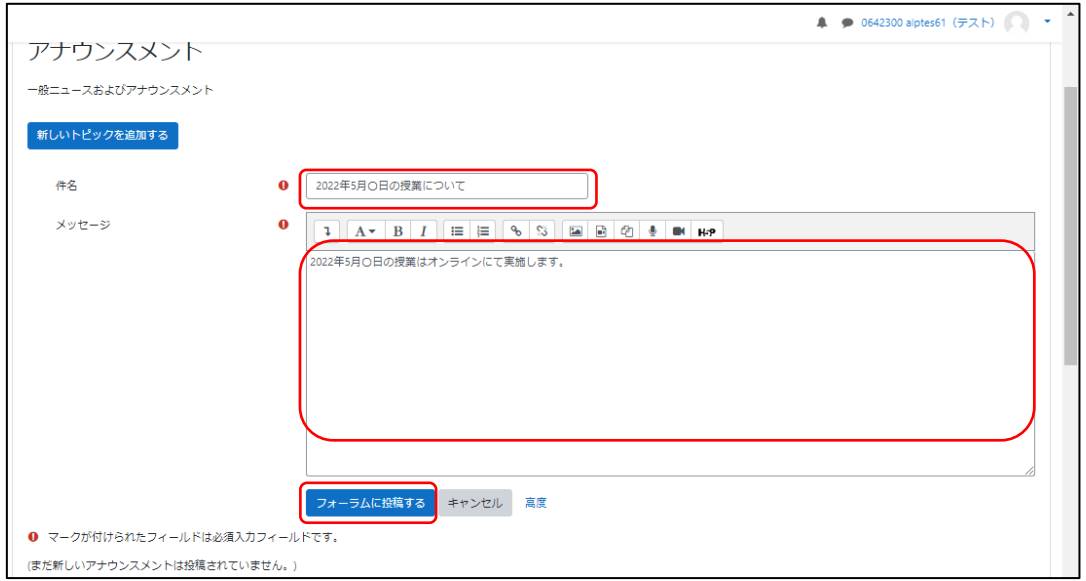

30分の編集猶予期間の後、参加者のメールアドレス (alpha メール)にメールが送信されま す。すぐに送りたい場合は以下の手順をご参照ください。

投稿ボタン横の「高度」をクリックします。

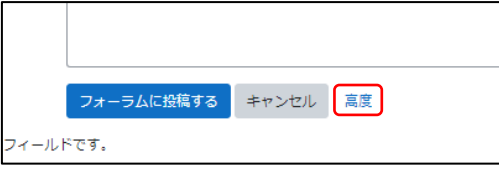

「編集遅延時間なしにフォーラム投稿通知を送信する」にチェックを入れ、

【フォーラムに投稿する】をクリックします。

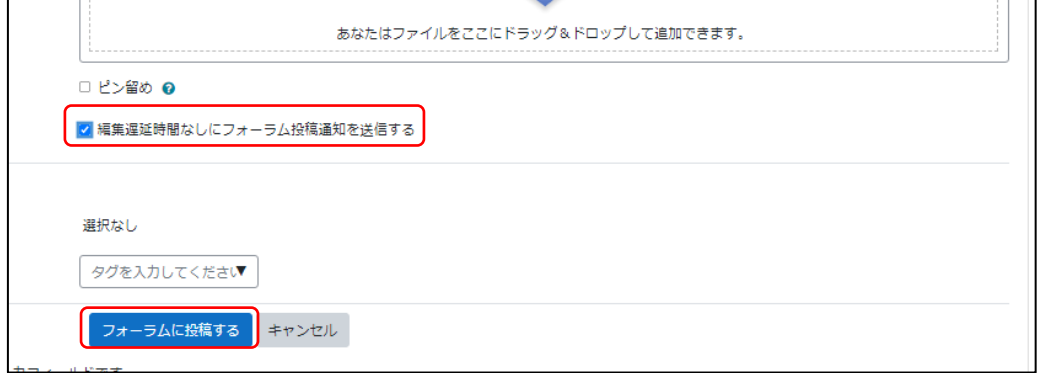

⑤ 以下のように参加者にメールが届きます。

(注:このメールに返信しても送信者には届きません。)

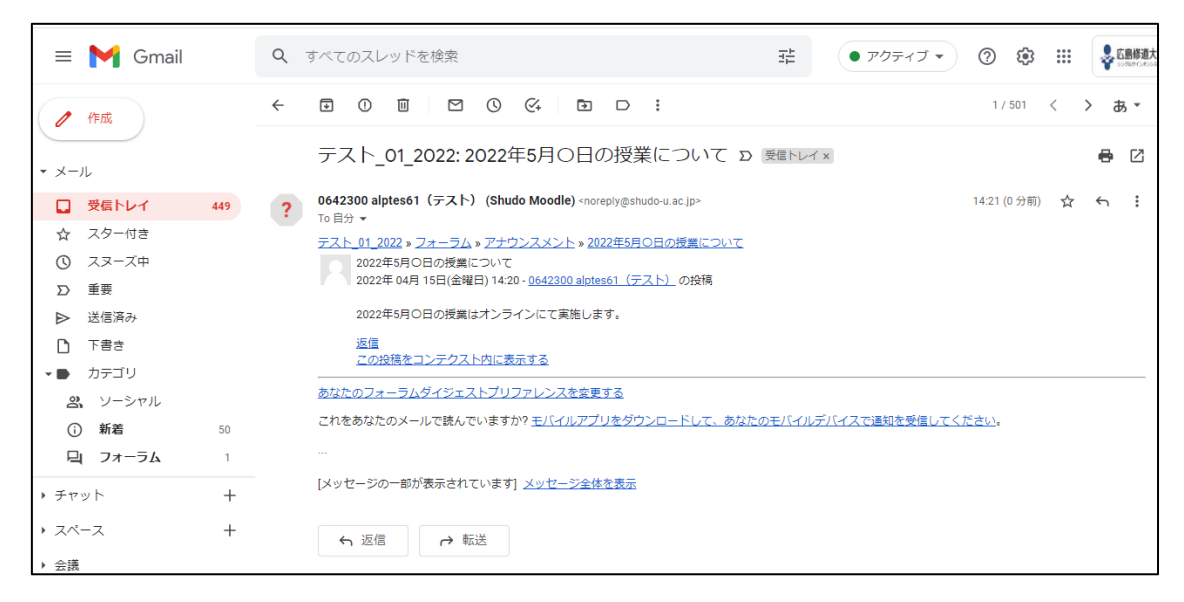